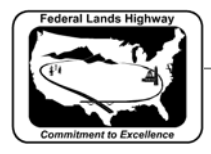

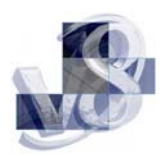

# Table of Contents

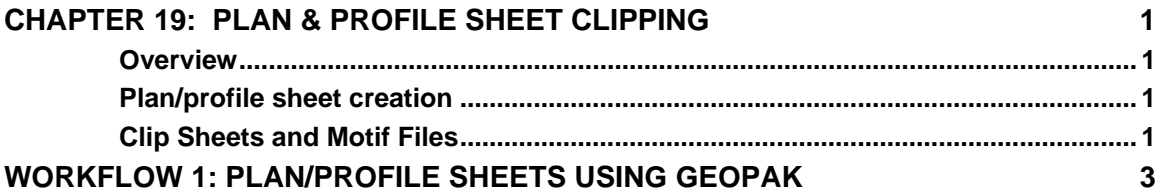

<span id="page-1-0"></span>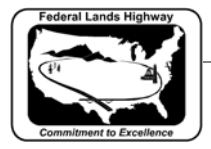

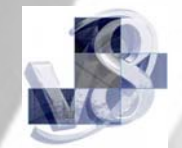

## **Chapter 19: Plan & Profile Sheet Clipping**

### **Overview**

This chapter will describe the methods used to create plan and profile sheets. The following workflows will show the user how to set up sheets using GEOPAK Plan and Profile Sheet Composition tool. This application has evolved over the years, allowing for profile stair stepping, ability to automatically clip the graphics with notches (Title block, project information, etc.,), customized sheet numbering and station adjustment on sheets.

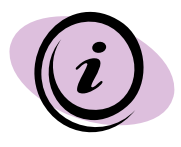

Note: CFLHD policy is to create one sheet per file. This will allow the use of plan and profile labelers when detailing the sheets.

## Plan/profile sheet creation

GEOPAK will create single plans, double plans and plan/profile sheets. These sheets are generally created at 1000 scale Metric or 2000 scale Metric and 1:100 scale English and 1:200 scale English. Workflow 1 will describe the steps necessary to create a plan/profile sheet. Station range, drawing areas, and many other variables are contained in the sheet library files **cfl\_eng\_sheets.psl** and **cfl\_met\_sheets.psl**. The sheet library file contains many values specific to CFLHD such as cell library names and locations, specific sheet cells to be used, drawing scales, and a variety of text parameters and cannot be modified by the user. For A/E firms, download the sheet library from CFLHD website:

- *cfl\_eng\_sheets.psl*
- *cfl\_met\_sheets.psl*

## Clip Sheets and Motif Files

Prior to using the GEOPAK Plan and Profile Sheet Composition tool, three files need to be created. **Clip.dgn**, **Plan\_motif.dgn** and **Profile motif.dgn** should be created to assure proper setup of plan and profile sheets. Outlined below are the uses and instructions for creating each file.

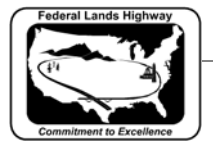

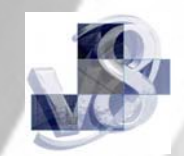

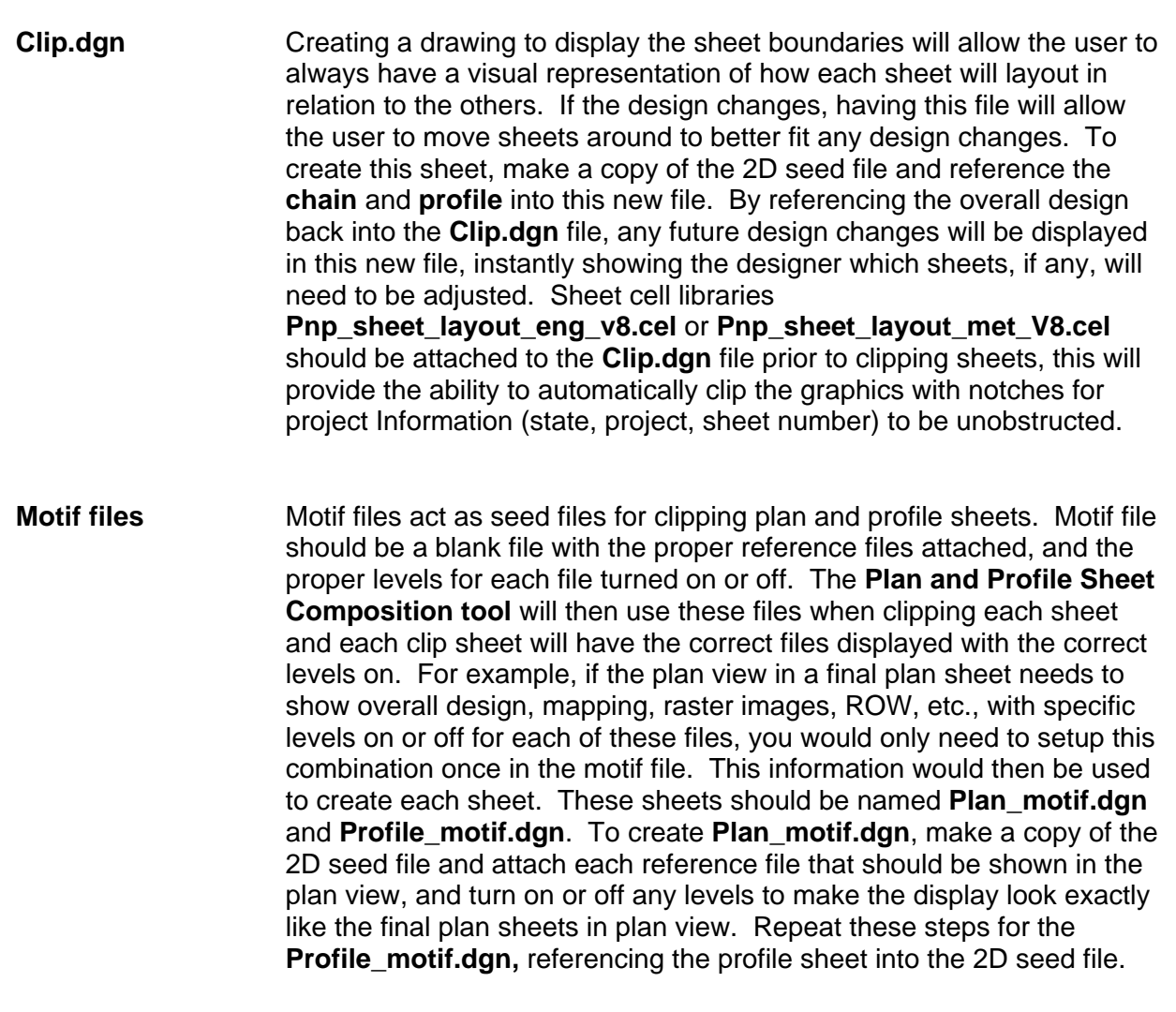

<span id="page-3-0"></span>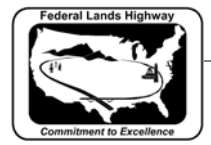

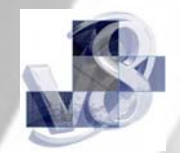

## **Workflow 1: Plan/Profile sheets using GEOPAK**

*1. Open the Clip.dgn and invoke Plan and Profile Sheet Composition tool from Project Manager by selecting the button for Plan & Profile Sheets. Select a Run or create a new Run.* 

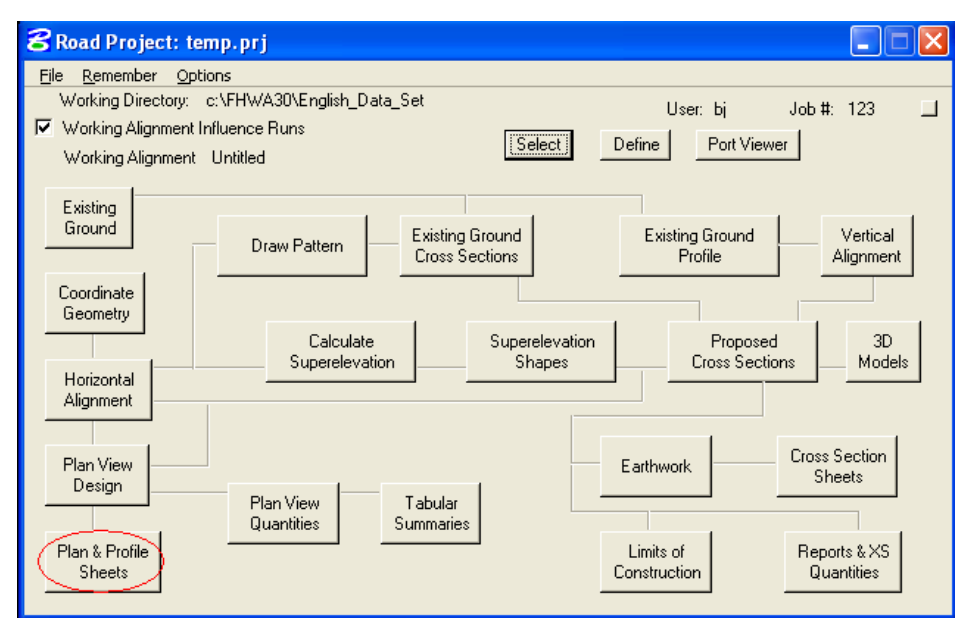

 **Figure 19-1: Project Manager** 

For CFL designers, the Plan & Profile Sheets library will automatically be attached, or Select File>Sheet Library>Attach, browse to the file N: \Standards\GEOPAK\v8\English\Pnp\_sheet\_layout\Geopak2004\ cfl\_eng\_sheets.psl.

The example below is focused on clipping an English project using 100 Scale Plan/Profile sheets.

*2. The following Plan Sheet Layout dialog box appears. Select 100 Scale P\_P using the drop down arrow, and adjust the Scale field to 2.0000 ft/in as shown below:* 

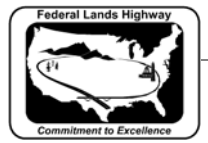

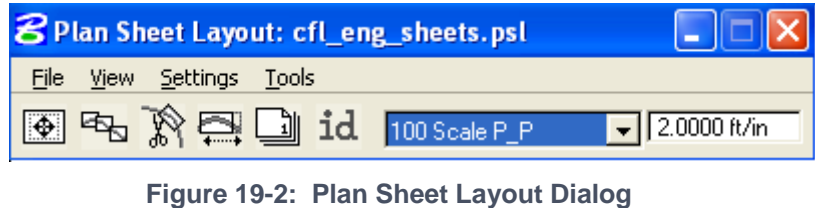

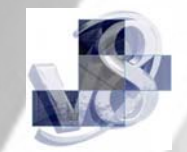

- 
- *3. From the pulldowns, select Settings > Sheet Layout and adjust the Sheet Layout Settings as shown below and press OK:*

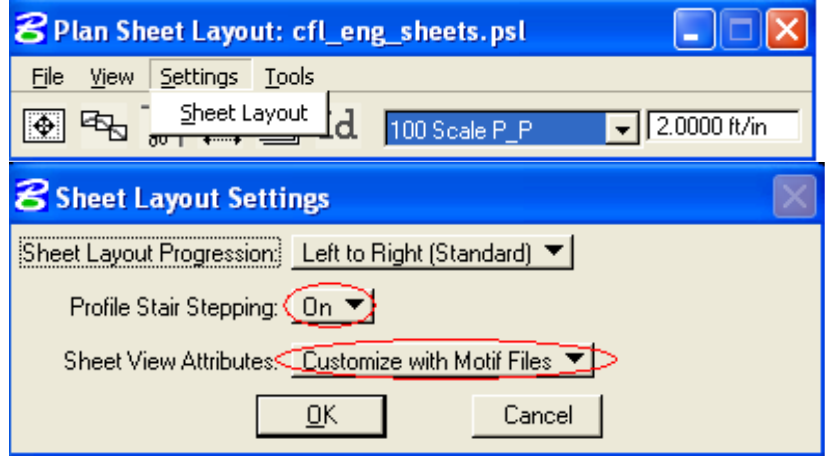

**Figure 19-3: Sheet Layout Settings** 

*4. Invoke the Sheet Composition dialog by clicking on the Sheet Composition icon from the Plan Sheet Layout dialog as shown below:* 

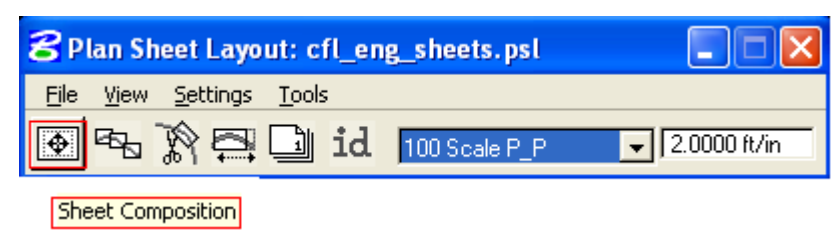

#### **Figure 19-4: Plan Sheet Layout Dialog**

*5. Modify the Sheet Composition dialog box as shown below:* 

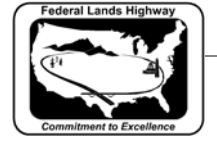

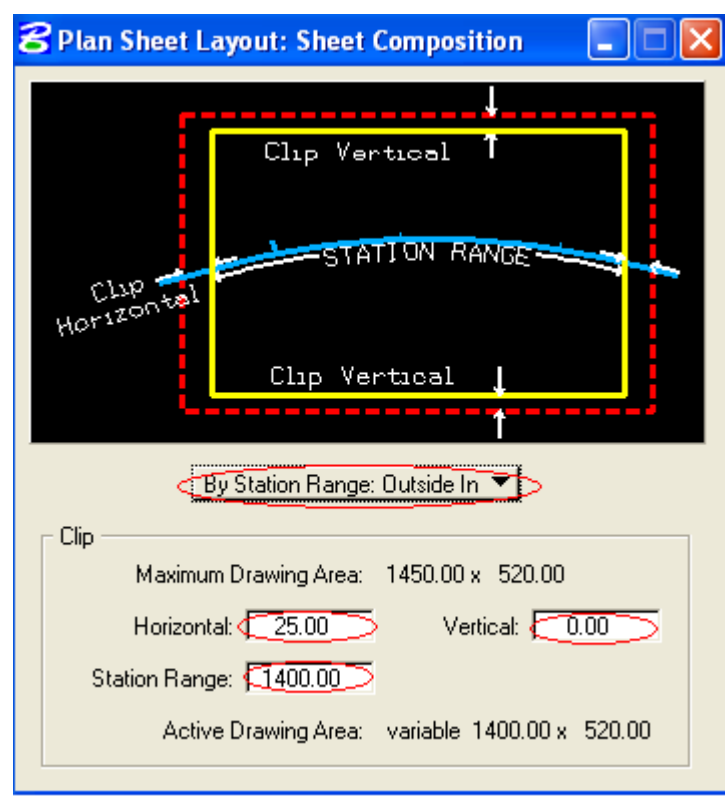

 **Figure 19-5: Sheet Composition** 

Above are the dialog settings for a 100 Scale P\_P "sheet style". Other "sheet styles" have been created for English and Metric projects. The settings can be found at the end of this documentation... To go directly there, click [HERE.](#page-14-0)

*6. Invoke the Layout Sheets tools by selecting the Layout Sheets icon from the Plan Sheet Layout dialog as shown below:* 

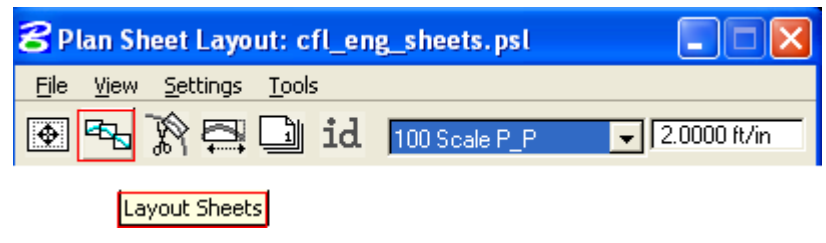

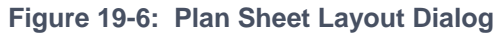

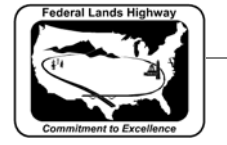

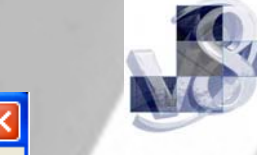

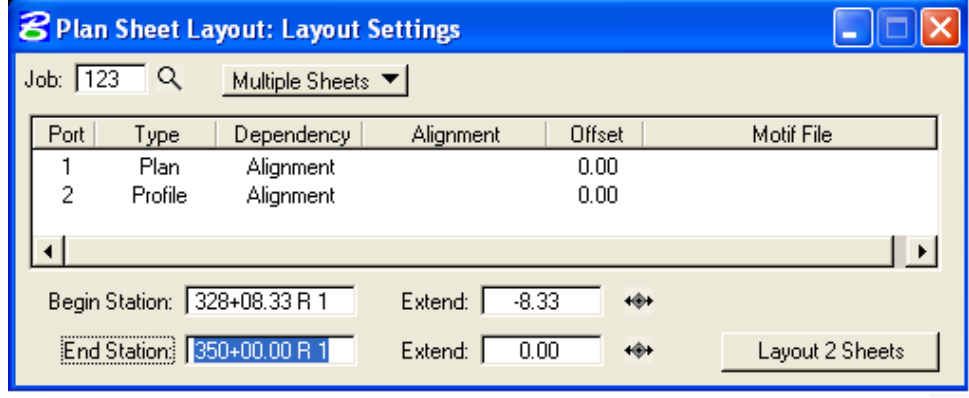

**Figure 19-7: Layout Settings** 

- *7. Select Multiple Sheets from the dialog box and Select the GPK file by keying it into the "Job:" box, or by browsing using the file open icon.*
- *8. To populate the Plan Port Data dialog box, double click anywhere along the row for Port 1 in the Layout Settings dialog box and the following dialog box will be invoked.*

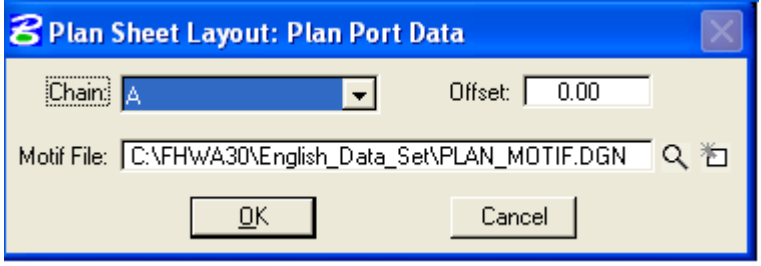

 **Figure 19-8: Plan Port Data** 

*9. Select the correct Chain and the appropriate Plan Motif file. Press OK. If the Motif File has not been created, create Motif files using the second icon as shown below:* 

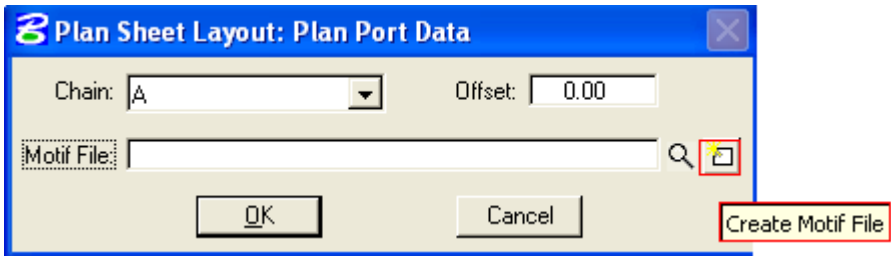

**Figure 19-9: Plan Port Data - Create Motif File** 

#### **STANDARDS FOR USE WITH X10 CRITERIA**

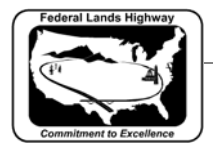

Motif file should be created from a 2D seed file. After creating the Motif file, make sure to attach the required reference files.

*10. To populate the Profile Port Data dialog box, double click anywhere along the row for Port 2 in the Layout Settings dialog box and the following dialog box will be invoked.* 

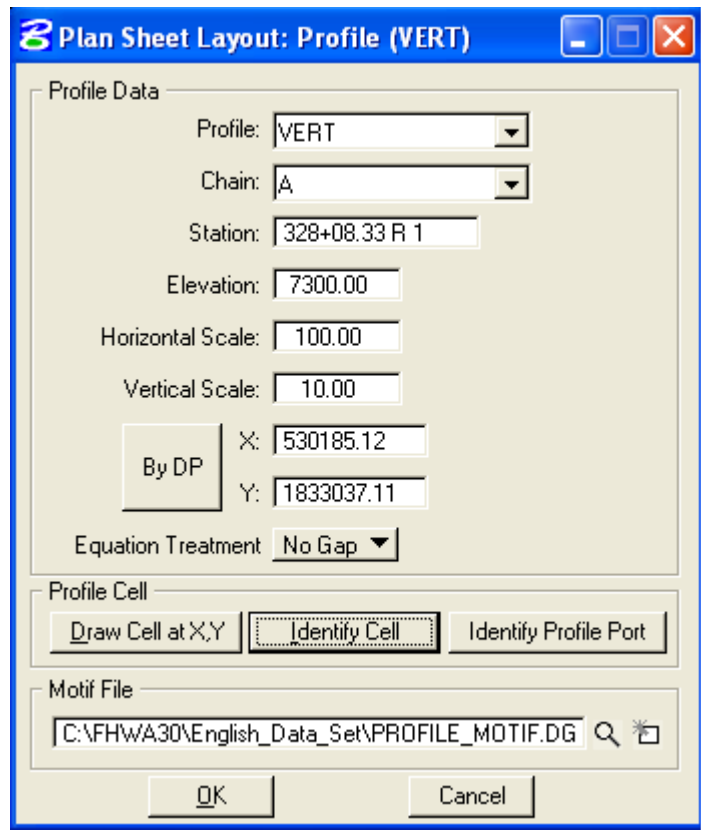

#### **Figure 19-10: Profile Layout**

- *11. If a profile cell exist for the file that is referenced to the Clip.dgn file then click on Identify cell, place data point on the profile cell and accept. Profile Data dialog fields can be populated using this method, or manually enter in the required information.*
- *12. Select the appropriate Profile Motif file. Press OK. If the Motif file has not been created, create Motif files using a 2D seed file as outlined in step 9.*

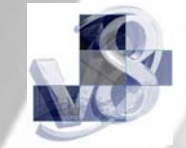

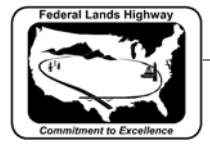

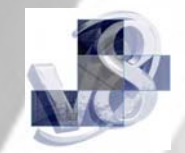

*13. GEOPAK will calculate the number of sheets to layout, number of sheets calculated will be placed on the button at the bottom right of the Layout Settings dialog box. The extend distance filed will allow the user to enter a value that will shift the clipping shapes backwards or forwards a given distance. If the number of sheets is acceptable, press the Layout 8 Sheets button and GEOPAK will draw clipping shapes into the drawing.* 

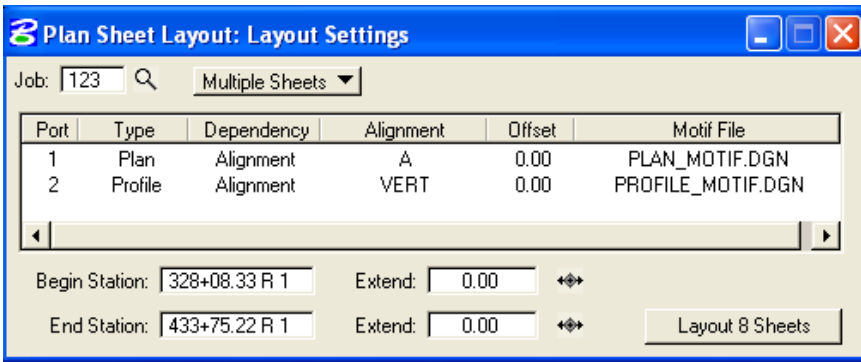

**Figure 19-11: Layout Settings** 

In order for the data to be clipped correctly, use the Sheet Layout Modify Tools. Two most common types of modification supported are sliding the sheets and modifying the drawing area. The drawing area cannot be increased in Length (Horizontal) or Height (Vertical) to exceed the Drawing Area setup in the sheet library.

*14. Once the clipping shapes are placed, for extremely curved chains and steep vertical curves it may be necessary to modify the clipping shapes. To invoke the Modify tools, use the Modify Sheets icon, from the Plan Sheet Layout dialog, as shown below:* 

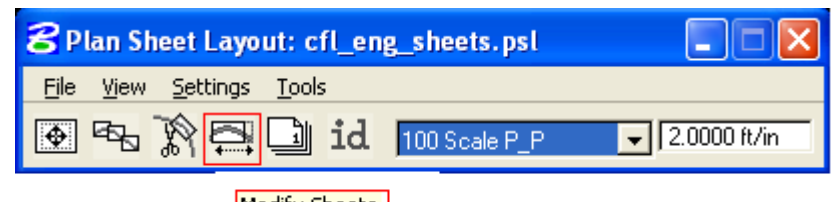

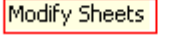

**Figure 19-12: Plan Sheet Layout Dialog** 

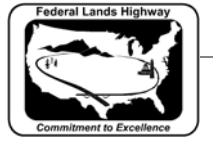

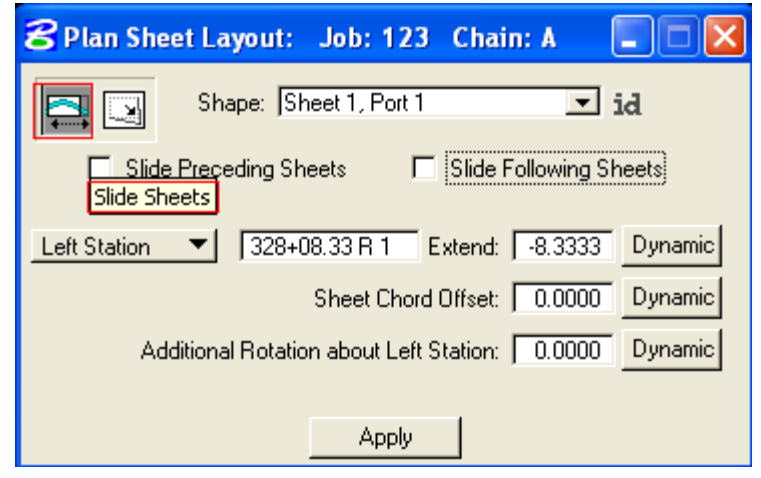

 **Figure 19-13: Modify Sheet Layout-Plan** 

*15. Identify the Sheet (Clipping Shape) to be modified by clicking on the ID button and then data pointing the clipping shape or simply select it from the pick list, via the down arrow.* 

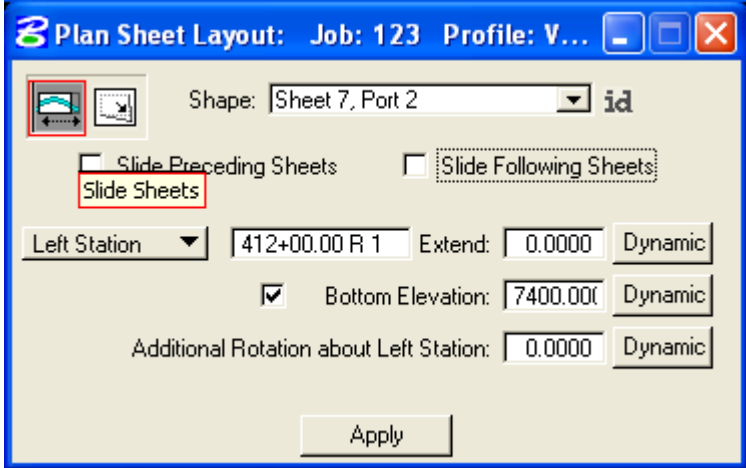

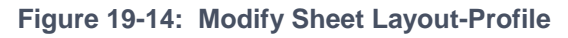

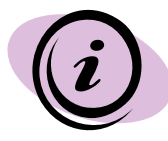

NOTE: The application is intelligent enough to know whether a Plan clipping shape or Profile clipping shape has been identified. When a Profile clipping shape is identified, the "**Sheet Chord Offset**" field changes to "**Bottom Elevation**", (as shown above). When modifying the vertical position of a Profile clipping shape, toggle "**Bottom Elevation**" **ON**, type in the desired "bottom of the shape" elevation, or press **Dynamic** and move the shape up or down.

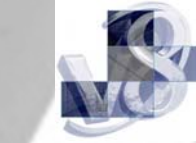

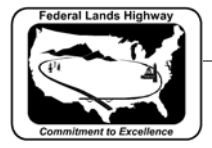

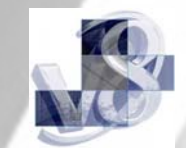

*16. Use the Sheet Number Manager tool to number sheet to CFL standards. To invoke the Sheet Number Manager tool, use the Sheet Number Manager icon, from the Plan Sheet Layout dialog, as shown below:* 

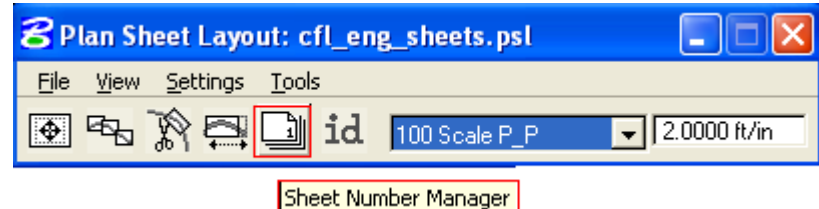

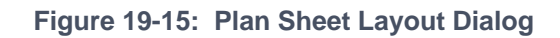

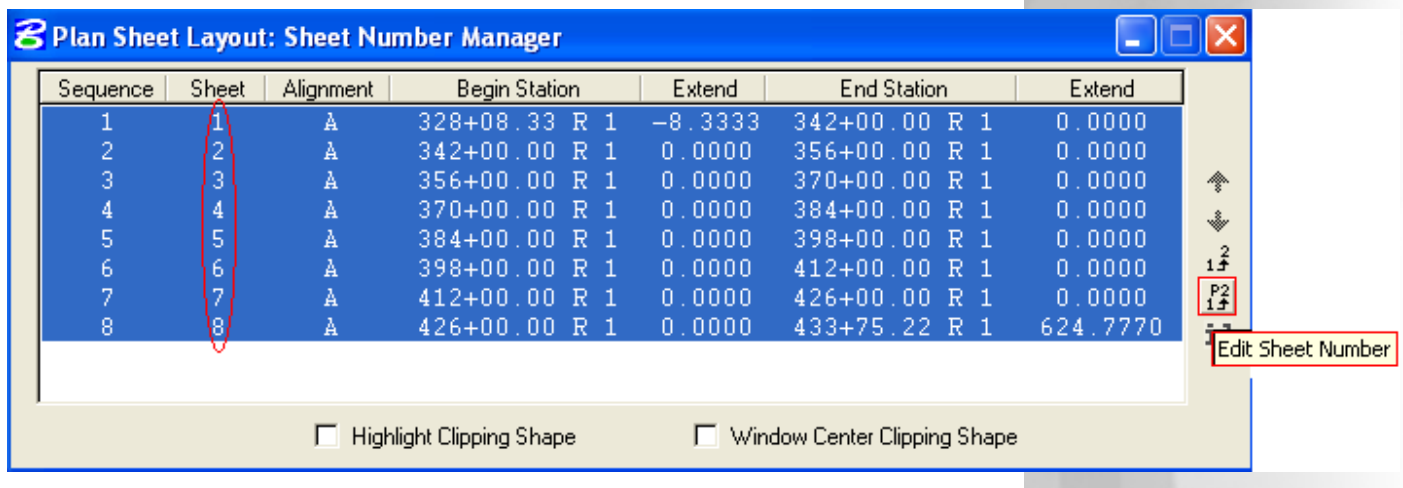

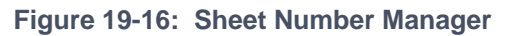

- *17. Click inside the white area anywhere on row one, hold down the shift key and click a second time anywhere on the last row. Once all rows are selected, click on Edit Sheet Number as shown above.*
- *18. For CFL specific sheet numbering scheme where the sheets are numbered in sequence beginning with D1, complete the Edit Sheet Number dialog as shown below and press OK:*

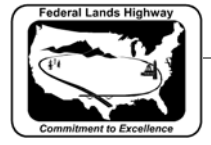

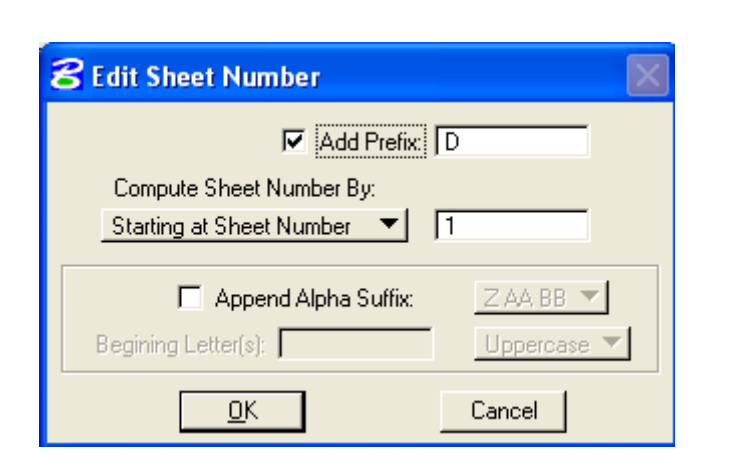

**Figure 19-17: Edit Sheet Number** 

19. When OK is pressed the Sheet Number Manager dialog will *appears as shown below:* 

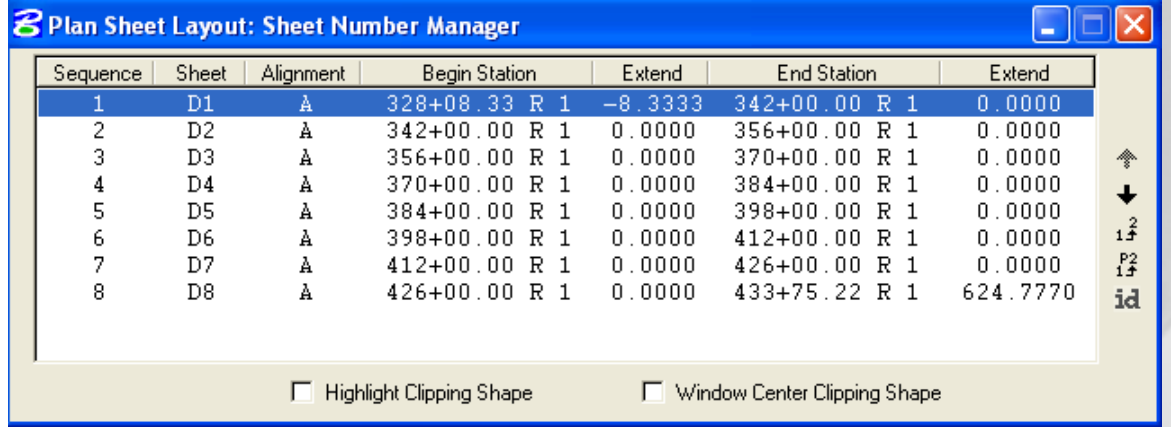

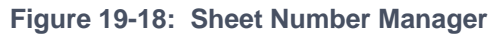

*20. Once the clipping shapes are placed and satisfactorily modified, invoke the Clip Sheets tool, Select the Clip Sheets icon from the Plan Sheet Layout dialog as shown below:* 

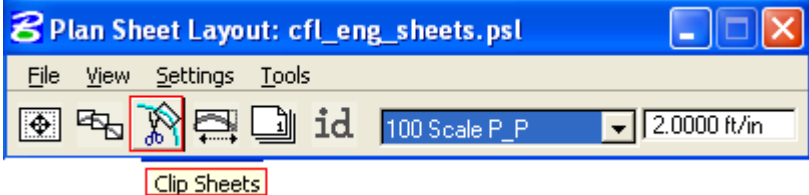

**Figure 19-19: Plan Sheet Layout Dialog** 

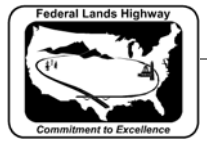

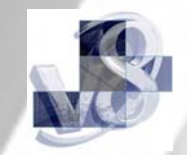

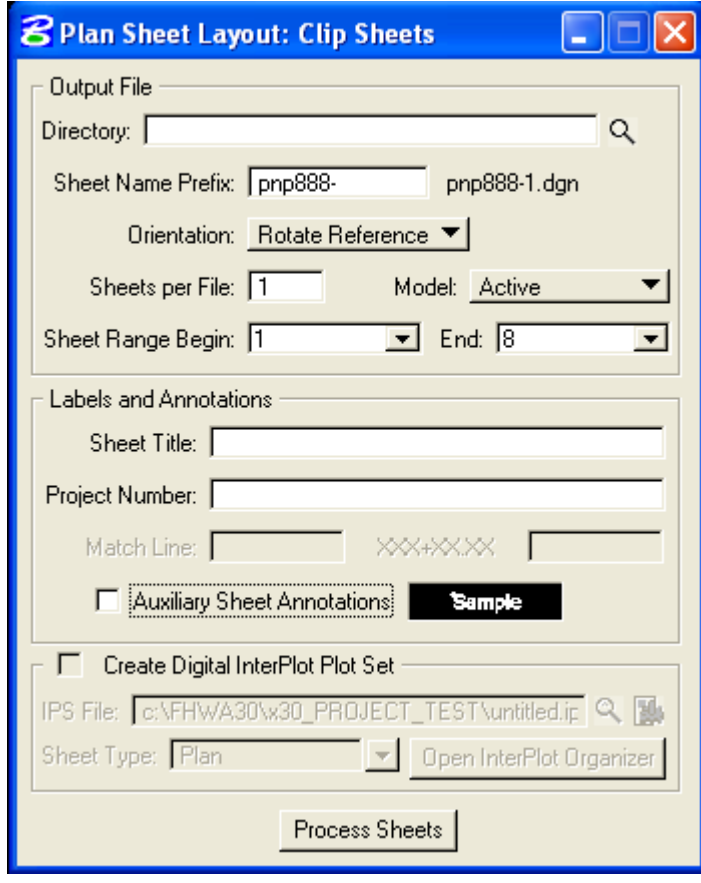

**Figure 19-20: Clip Sheets** 

*21. Select the working directory in the Output File box. Type the sheet name prefix in the second field, sheet name prefix should follow the naming convention set in Chapter 3 of the CFL CADD standards Manual.* 

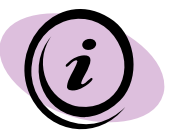

**NOTE:** The software **appends** the **beginning sheet number** to the "**Sheet Name Prefix**". You most likely will have to rename this (or these) file(s) later.

- *22. Select Orientation to Rotate Reference. Reference file data is rotated and moved into correct position with each of the sheet cells.*
- *23. Select Sheet per File to 1. CFLHD policy is to create one sheet per file.*

#### **STANDARDS FOR USE WITH X10 CRITERIA**

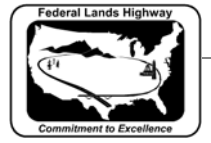

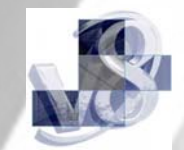

- *24. Select the Sheet Range required from the pick list, using the drop down arrows. Use the Sheet Number Manager Tool to renumber sheets to CFL specific sheet numbering scheme, (such as D1, D2, D3….) as explained earlier.*
- *25. Enter Labels and Annotation. An example of a completed Clip Sheets dialog is shown below (illustrating the results of the completed Labels and Annotation fields)… when completed press Process Sheets.*

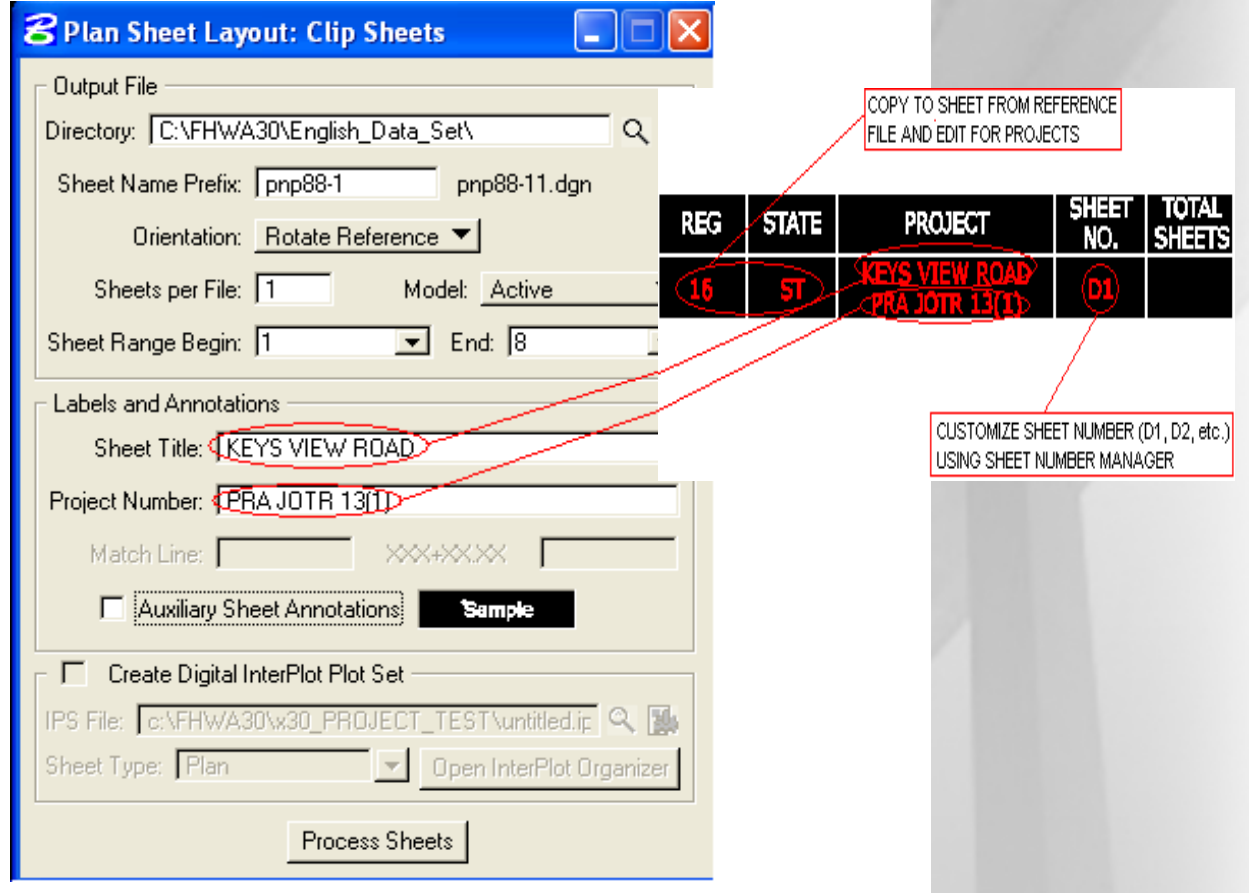

 **Figure 19-21: Clip Sheets** 

Since the CFL reference sheet cell drawing is write protected. The following dialog box below will appear. Just click **OK.**

<span id="page-14-0"></span>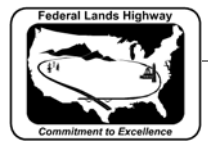

CFLHD CADD Standards Manual Chapter 19 — Plan & Profile Sheet Clipping

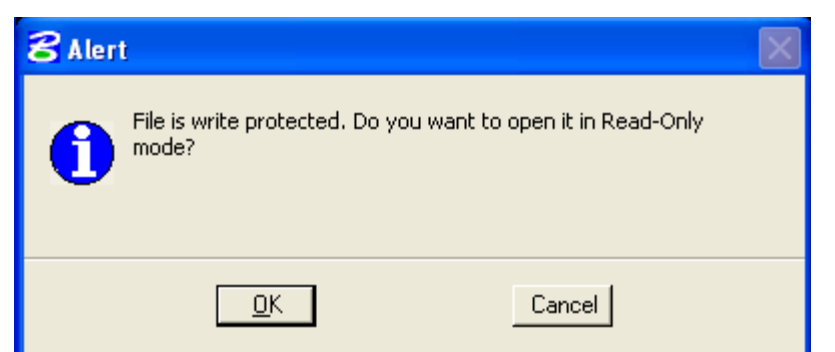

**Click on a Sheet Style link (below) for recommended CFL Sheet Composition Dialog Settings:** 

## **METRIC Sheet Styles:**

[1000 Scale PLAN & PROFILE](#page-15-0) 

[2000 Scale PLAN & P](#page-16-0)ROFILE

[2000 Scale DOUBLE PLAN](#page-17-0)

[2000 Scale SINGLE PLAN](#page-18-0)

## **ENGLISH Sheet Styles:**

[100 Scale PLAN & PROFILE](#page-19-0) 

[200 Scale PLAN & PROFILE](#page-20-0)

[200 Scale DOUBLE PLAN](#page-21-0) 

[200 Scale SINGLE PLAN](#page-22-0)

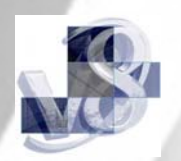

<span id="page-15-0"></span>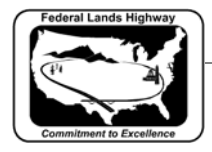

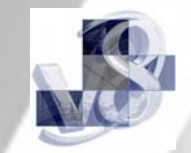

#### **1000 Scale P\_P**

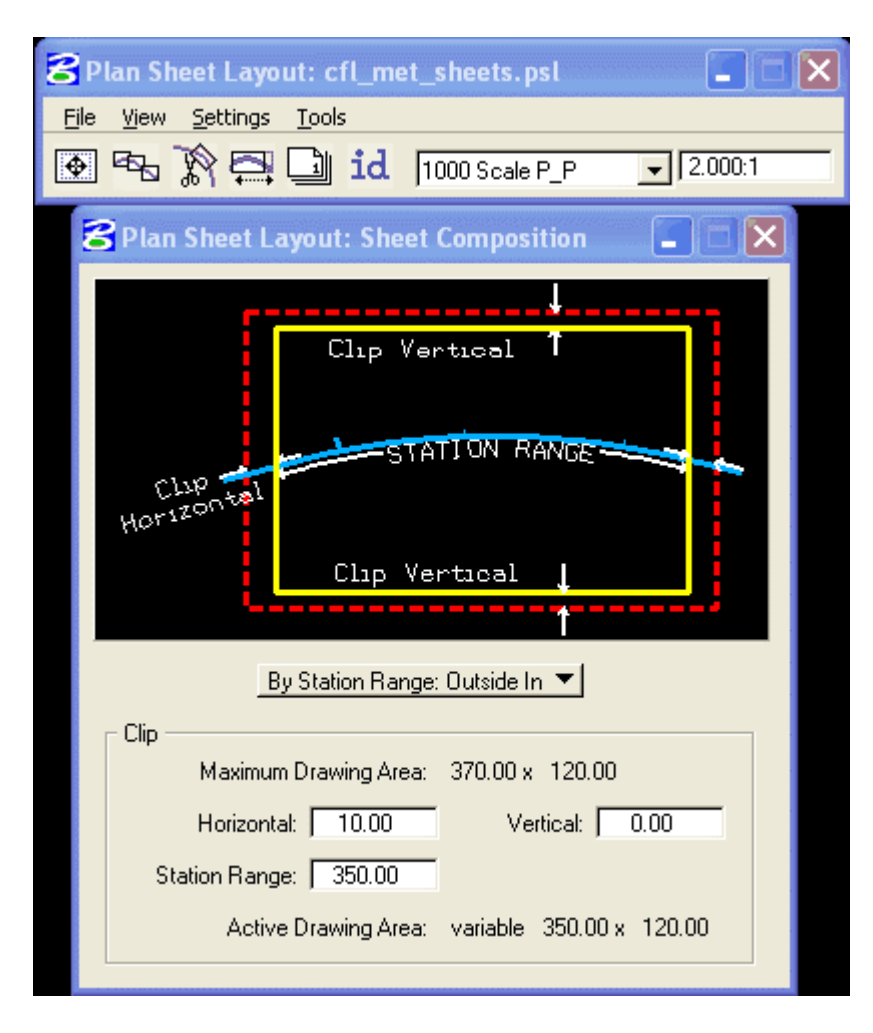

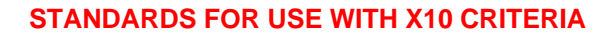

<span id="page-16-0"></span>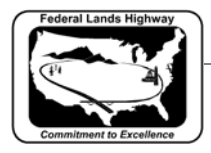

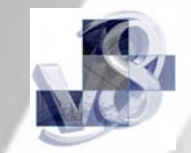

## **2000 Scale P\_P**

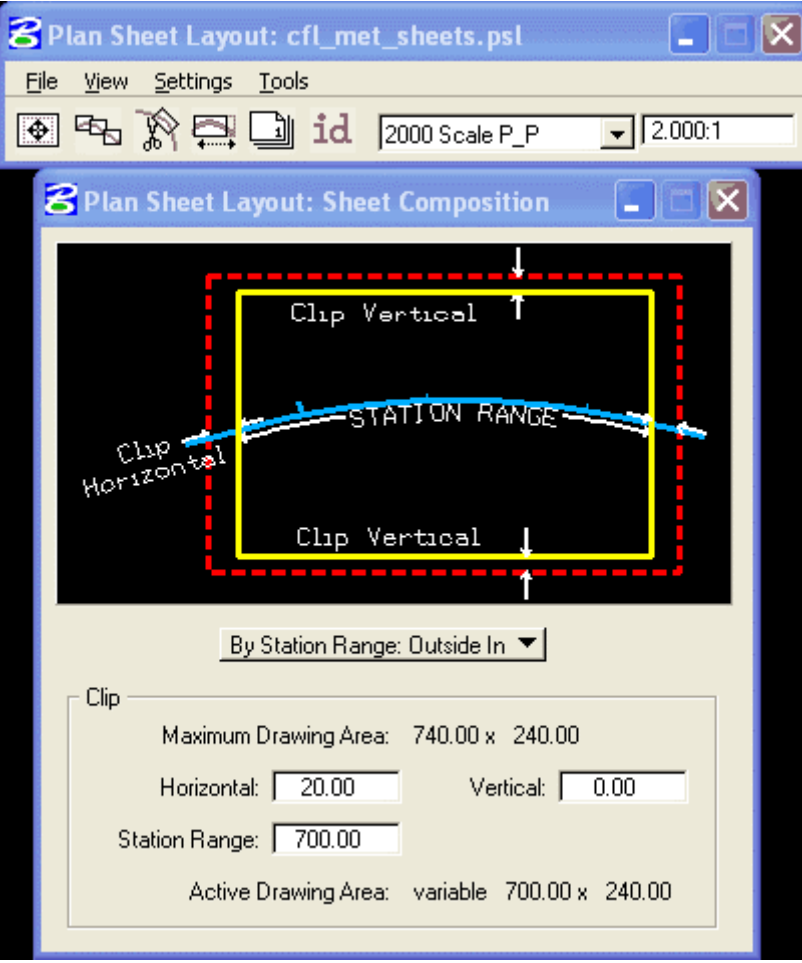

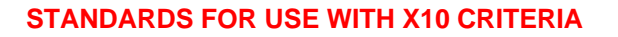

<span id="page-17-0"></span>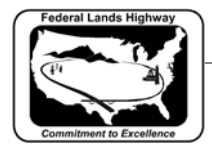

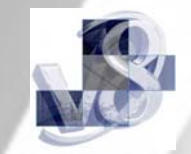

## **2000 Scale DOUBLE PLAN**

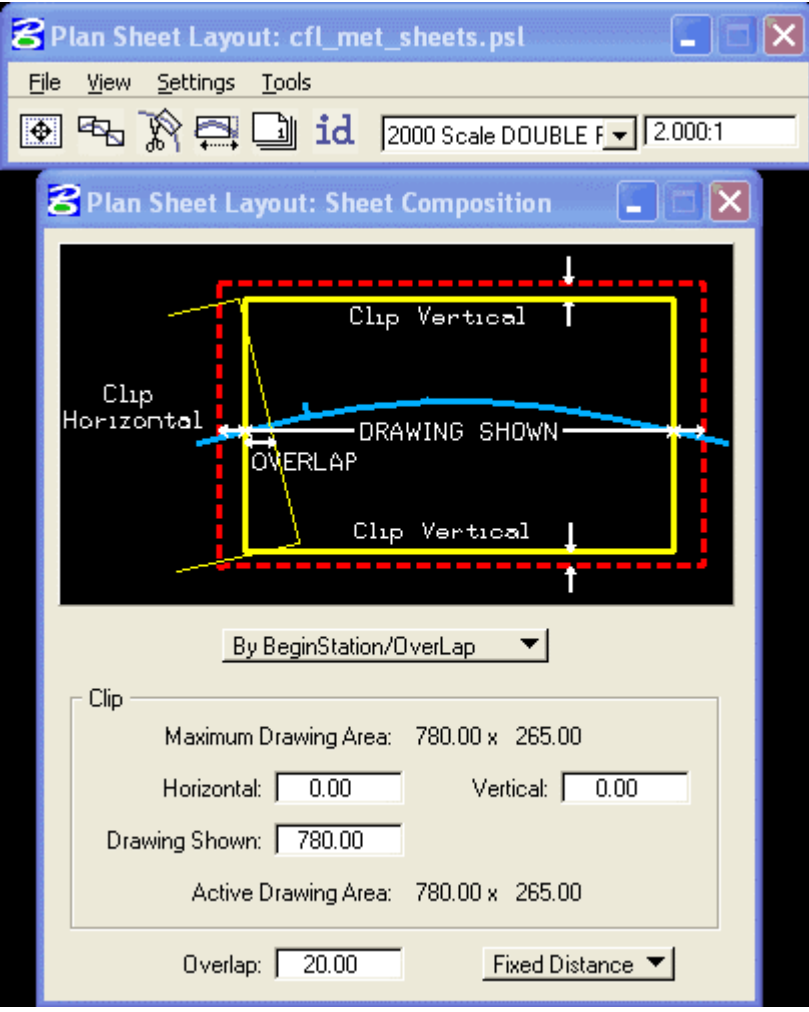

<span id="page-18-0"></span>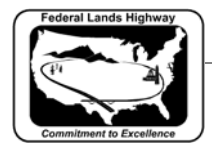

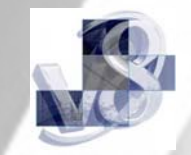

#### **2000 Scale SINGLE PLAN**

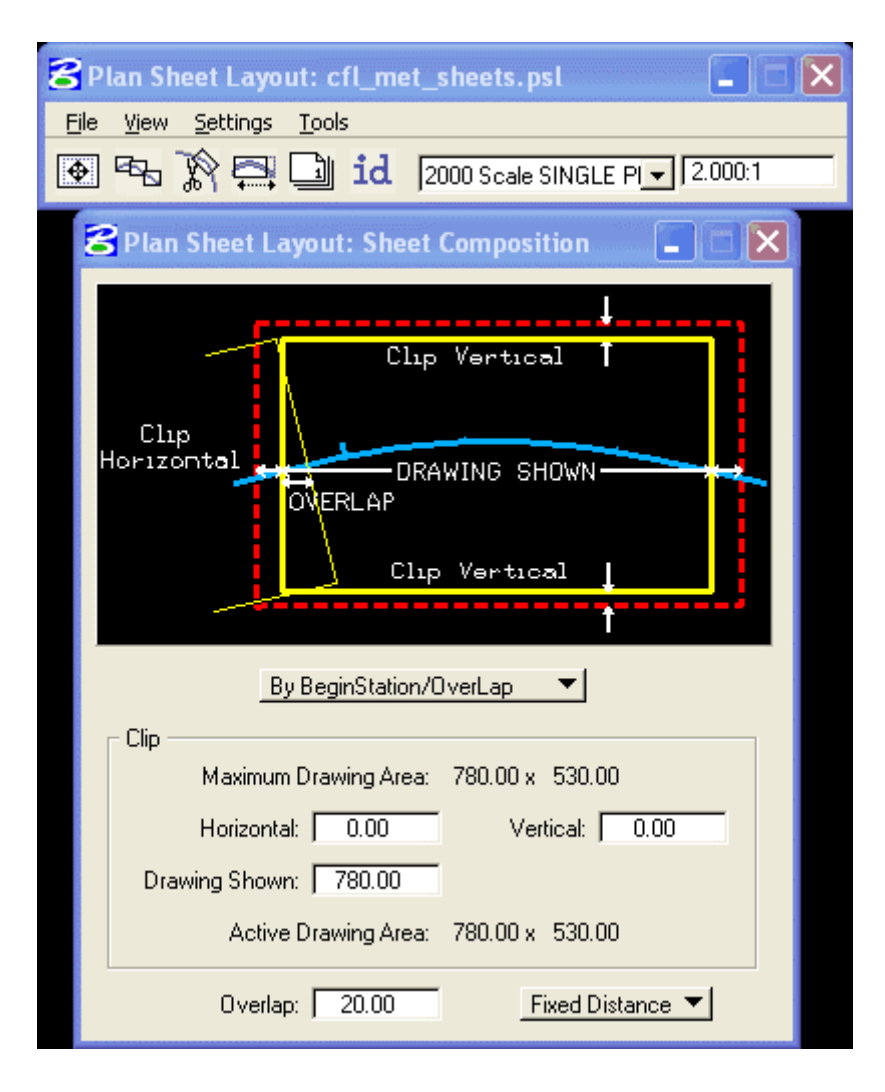

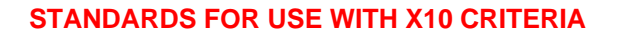

<span id="page-19-0"></span>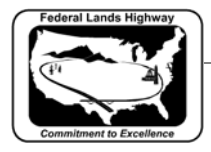

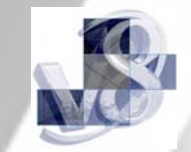

#### **100 Scale P\_P**

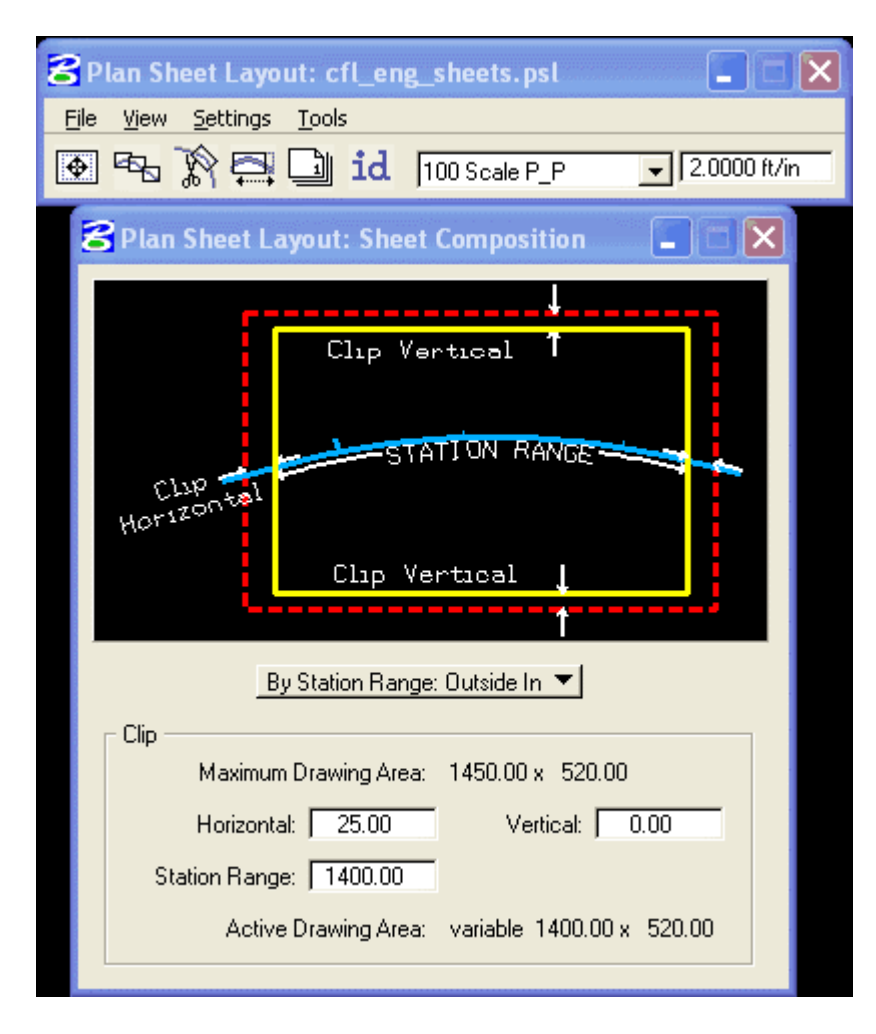

<span id="page-20-0"></span>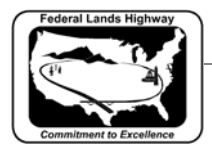

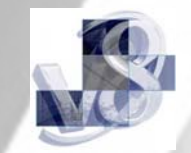

#### **200 Scale P\_P**

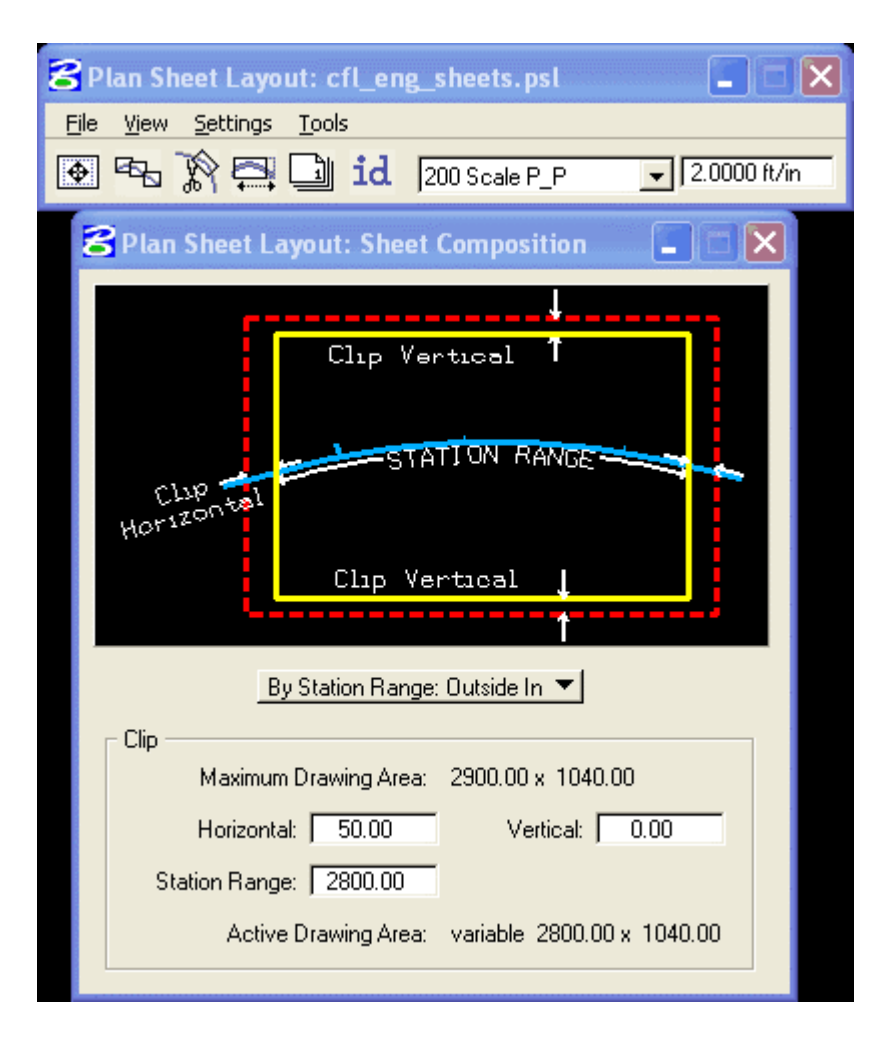

<span id="page-21-0"></span>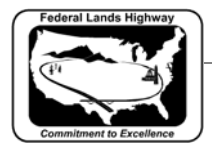

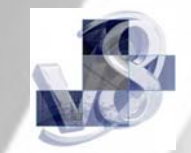

### **200 Scale DOUBLE PLAN**

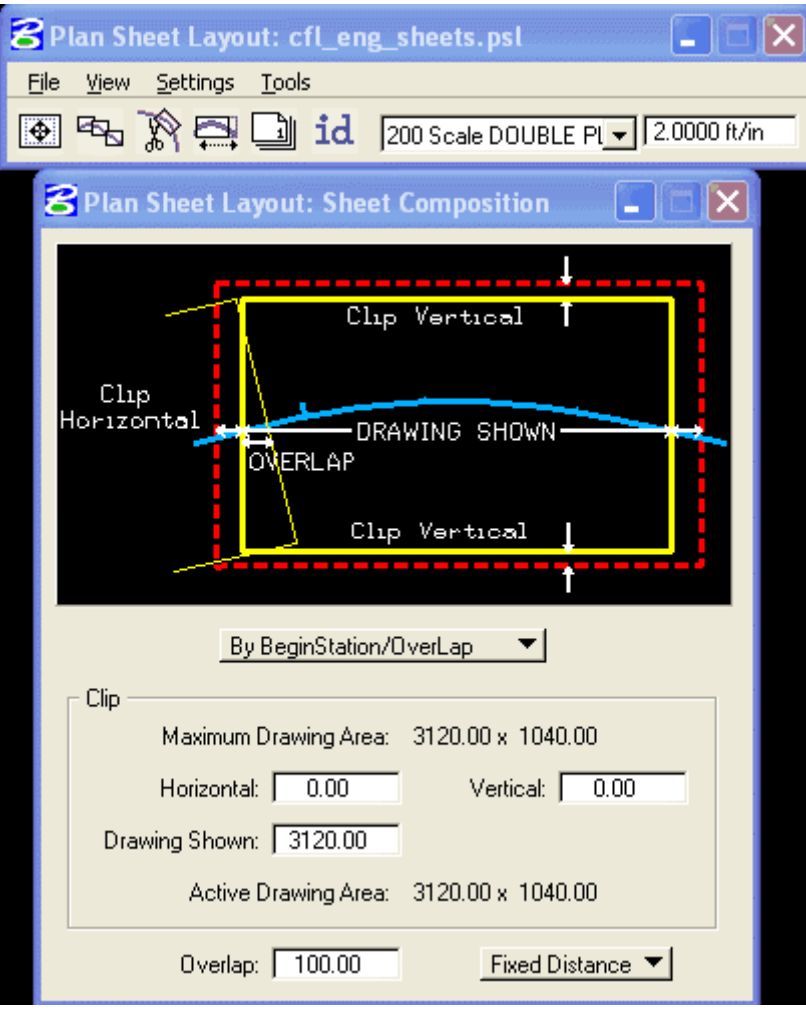

<span id="page-22-0"></span>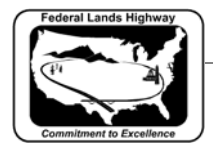

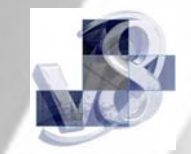

#### **200 Scale SINGLE PLAN**

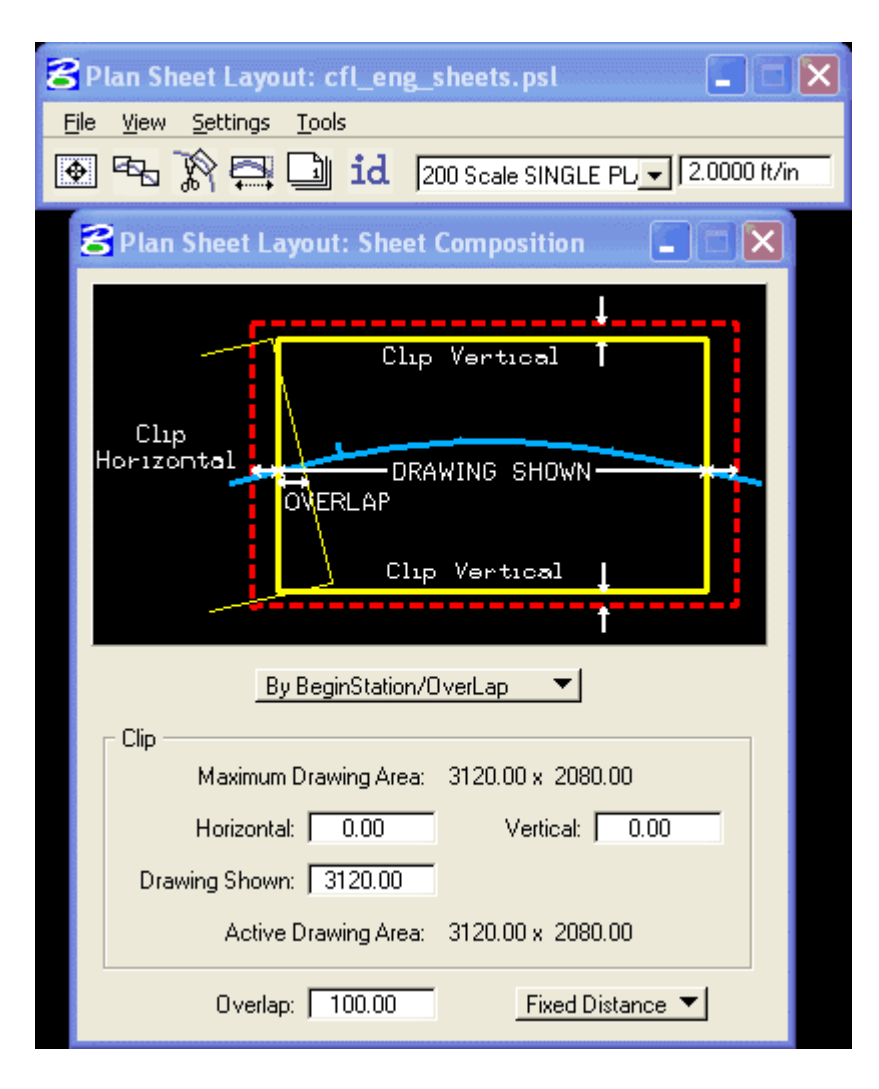